# **A GUIDE ON HOW TO USE THE ENERGY STAR PORTFOLIO MANAGER**

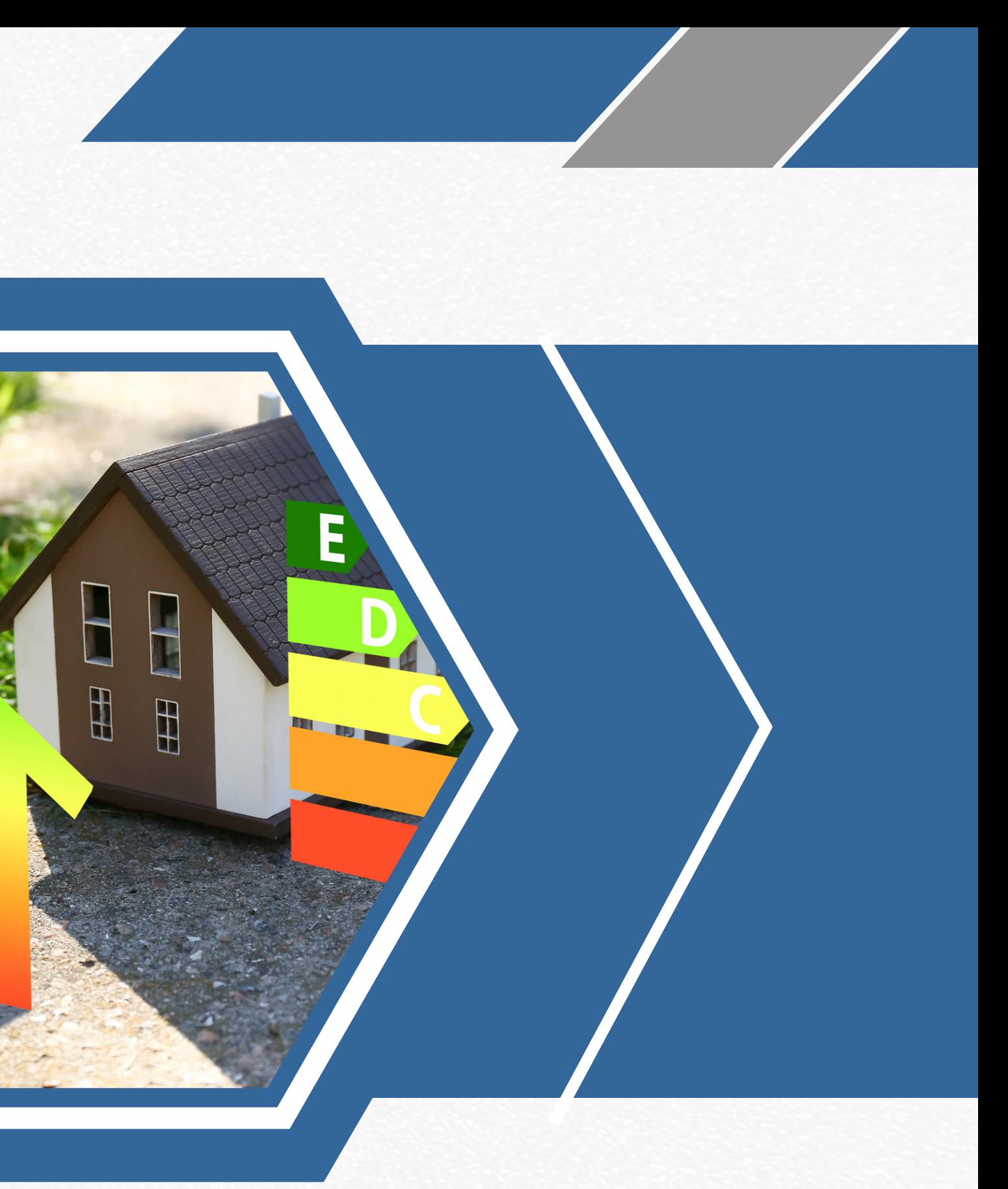

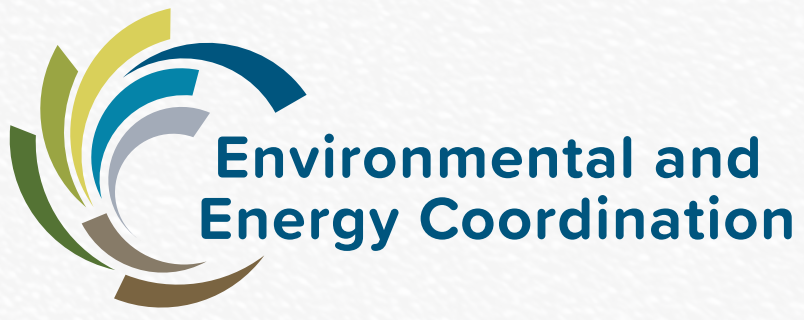

# **What is the ENERGY STAR Portfolio Manager?**

An interactive tool that provides an similar buildings nationwide. This includes homes, schools, businesses, building's energy performance to places of worship, etc. **ENERGY STAR score comparing your** 

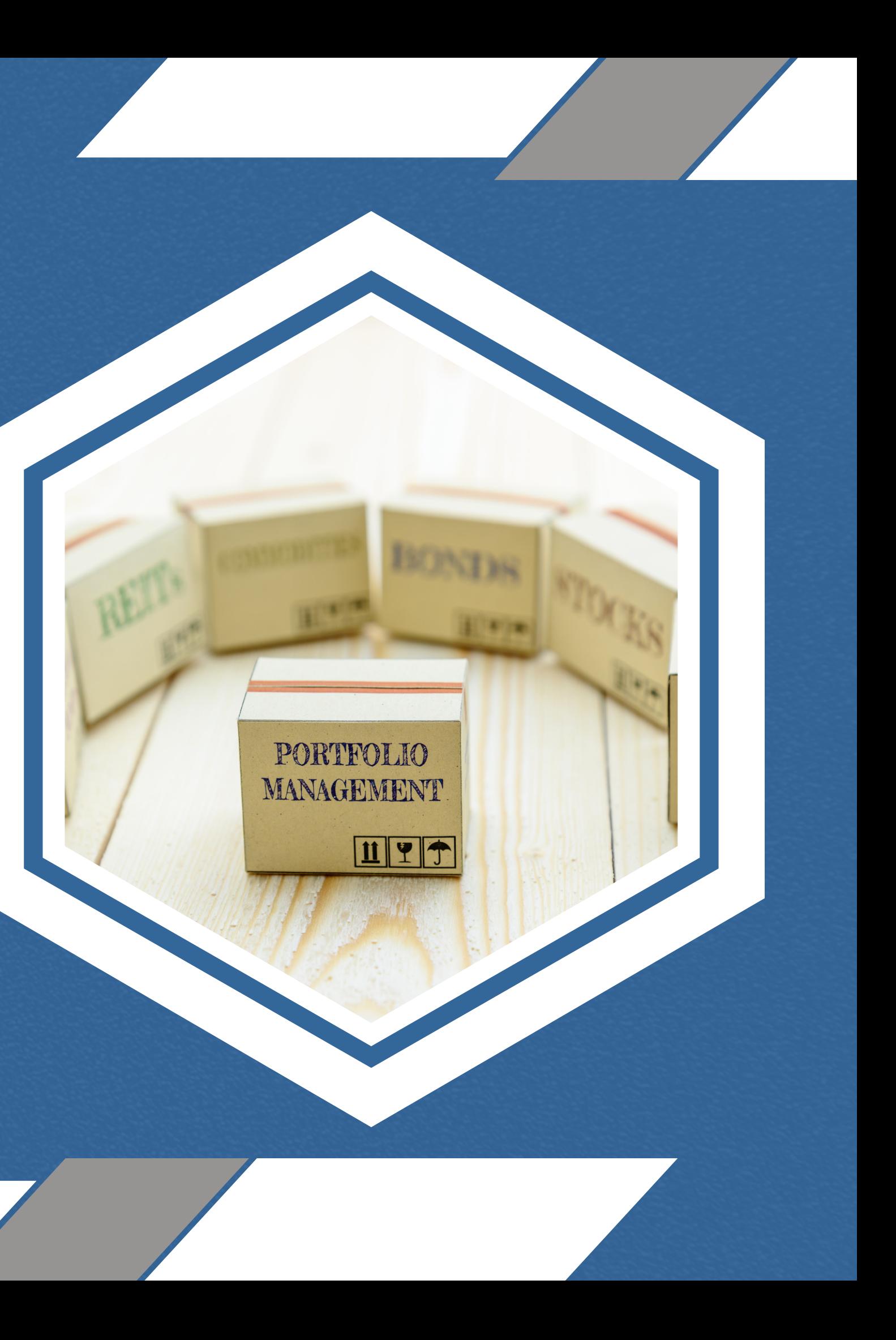

# **Why should you use it?**

- No-cost interactive energy management tool
- energy and water consumption Allows you to securely track and assess
- Help you set investment priorities
- Identify under-performing buildings
- superior energy performance. Apply for ENERGY STAR certification for

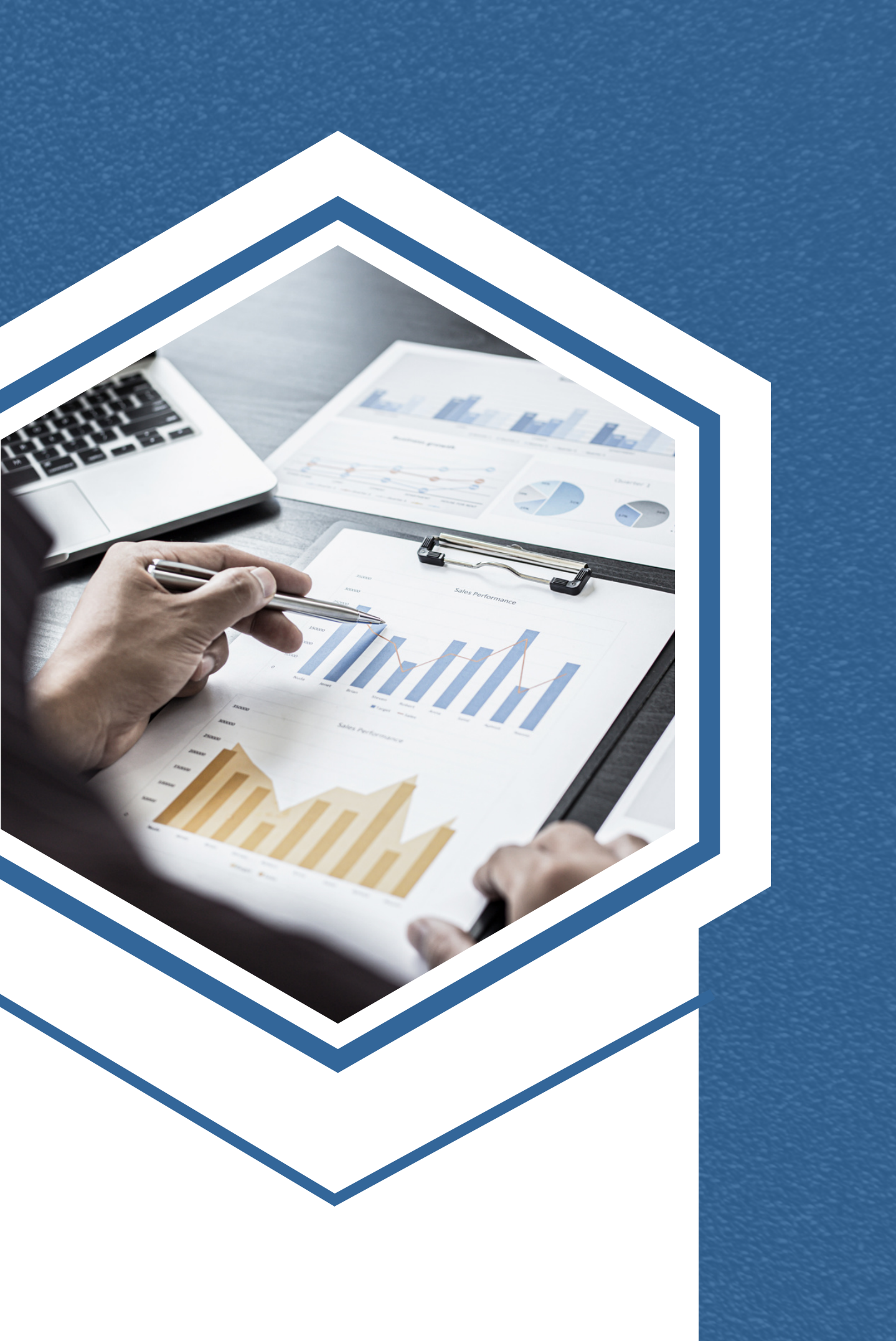

# **What Information is required?**

## **Property type**

- How many buildings are associated with the property
- **Construction status (has it been built)**
- **A d d r e s s**
- Year built
- Gross floor area
	- **Net floor area**
	- Irrigated area
	- **Occupancy**
- Weekly operating hours
- **Seating capacity**
- **Gross floor area used in food preparation**
- Percent of property that can be heated
- Percent of property that can be cooled
	- **Number of weekdays open**
	- **number of computers**
	- Number of commercial freezer/refrigerator units
	- **Ceiling height**

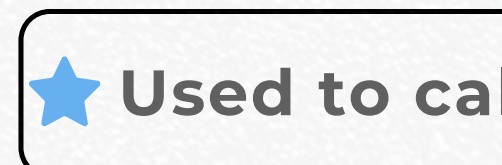

## **Used to calculate your 1-100 ENERGY STAR score**

## **How to use ENERGY Ma n a g er : A S te p by S T A R P o rt fo li o Step Guide**

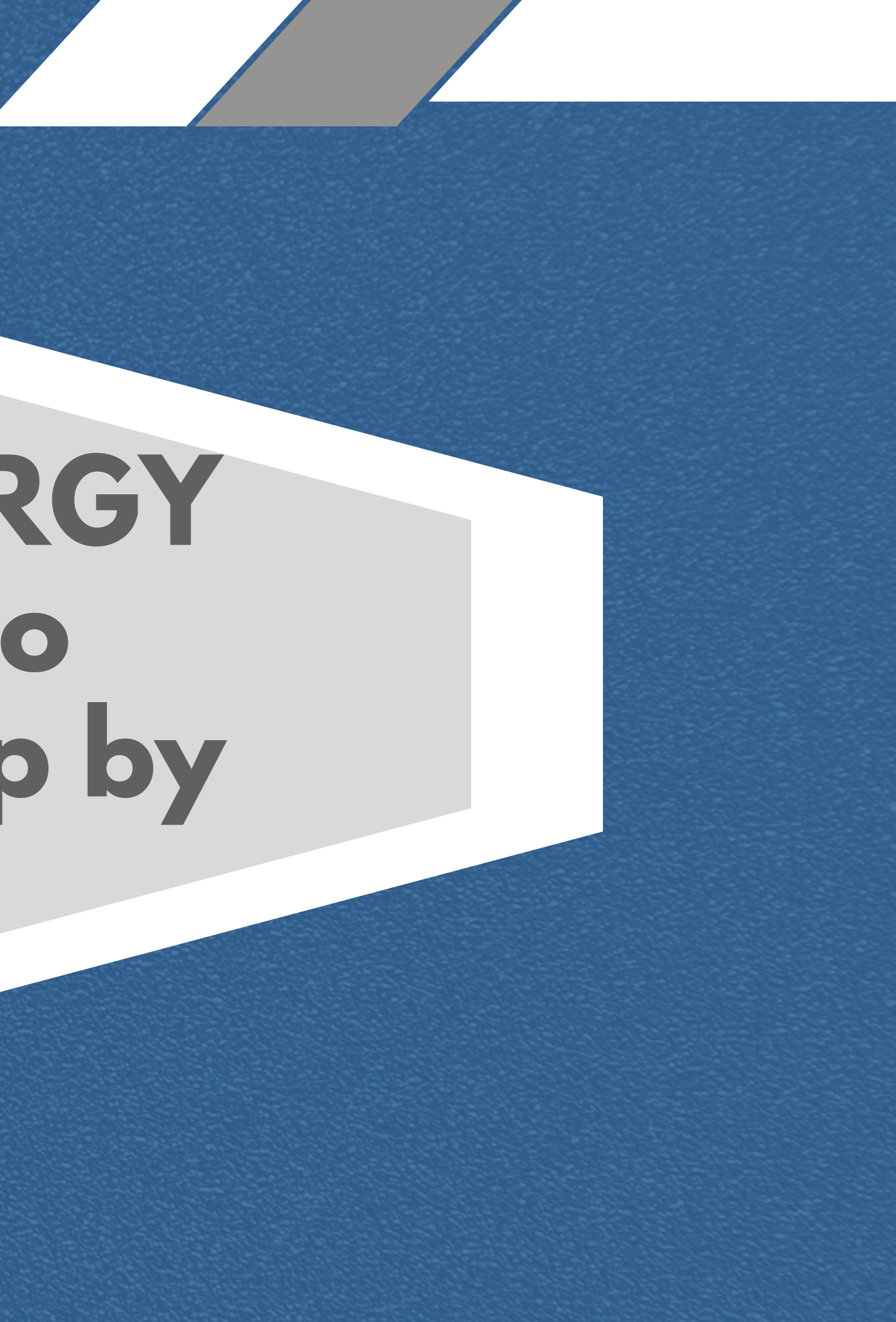

- **Part 1: Creating an Account**
- **Part 2: Creating a Building Profile**
- **Part 3: Adding Utility Data**
- **Part 4: Results and Other information**

# **Using ENERGY STAR Portfolio Manager**

## **https://portfoliomanager.energystar.gov/pm/login**

Welcome miustice: Account | Notifications |  $ENERGY - 0$  | Contacts | Help | Sign Settinas **STAR** Notifications

Out

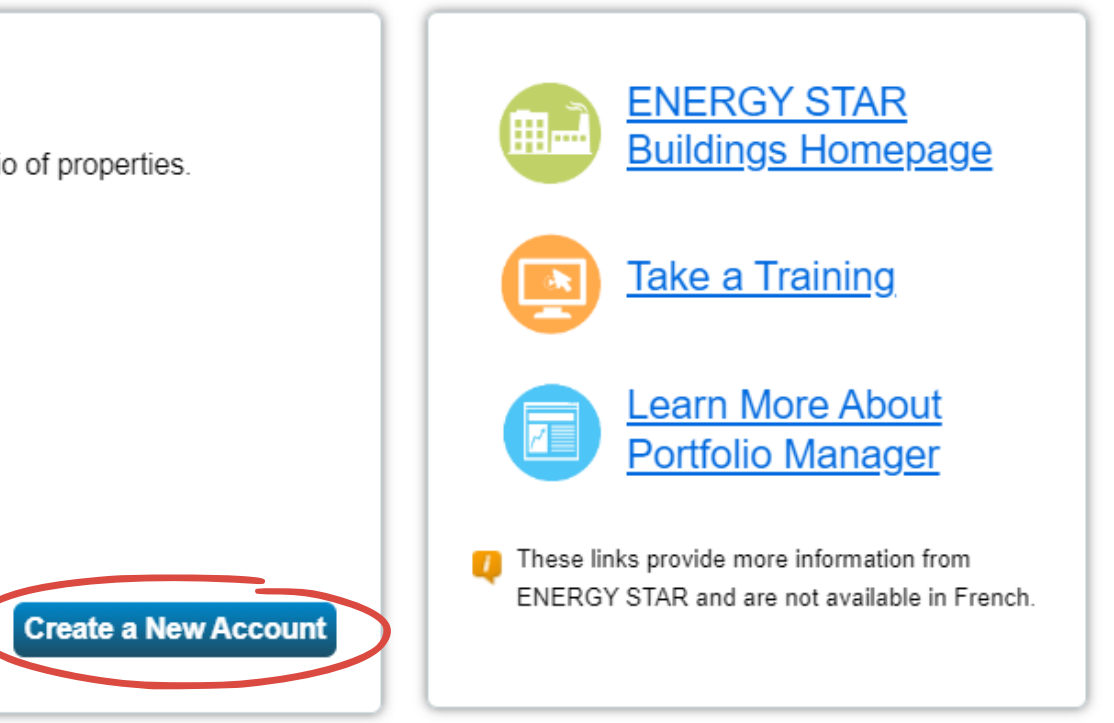

onitored, recorded, and subject to audit. Unauthorized use of the system is prohibited and subject to cording.

Contact Us | Privacy Policy | Browser Requirements | ENERGY STAR Buildings & Plants Website

## **First, create a profile**

Search "ENERGY STAR account" in your search **a c c o u n t . browser and create a new Portfolio Manager make an** 

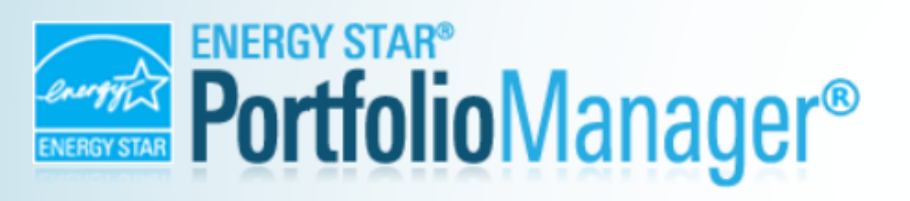

## Welcome to Portfolio Manager

Helping you track and improve energy efficiency across your entire portfolio of properties.

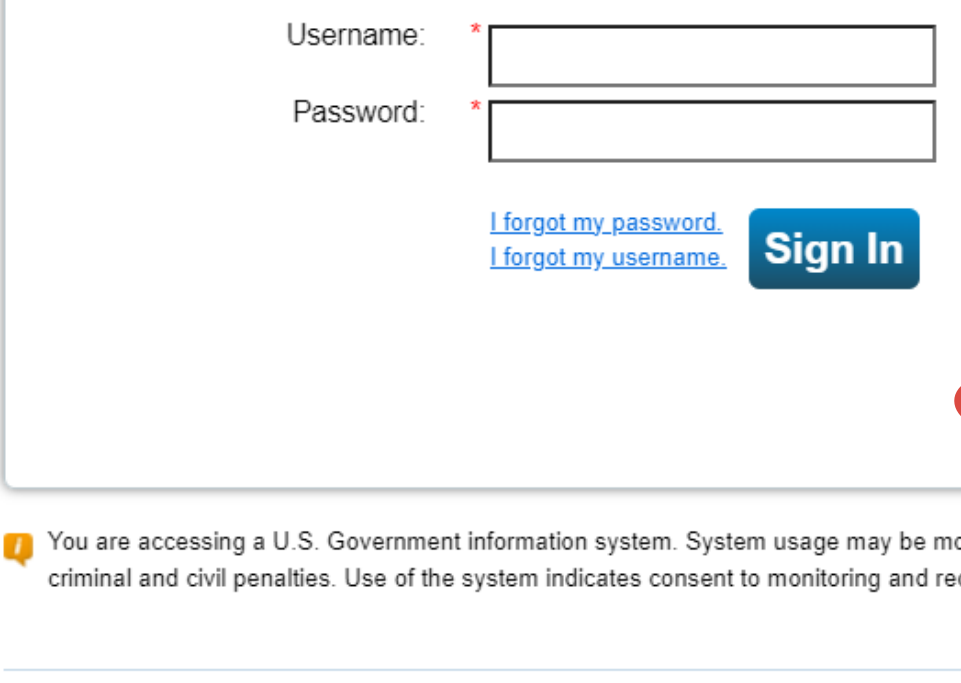

Follow Us **B** 日 <mark>識</mark> in

**Part 1: Creating an Account**

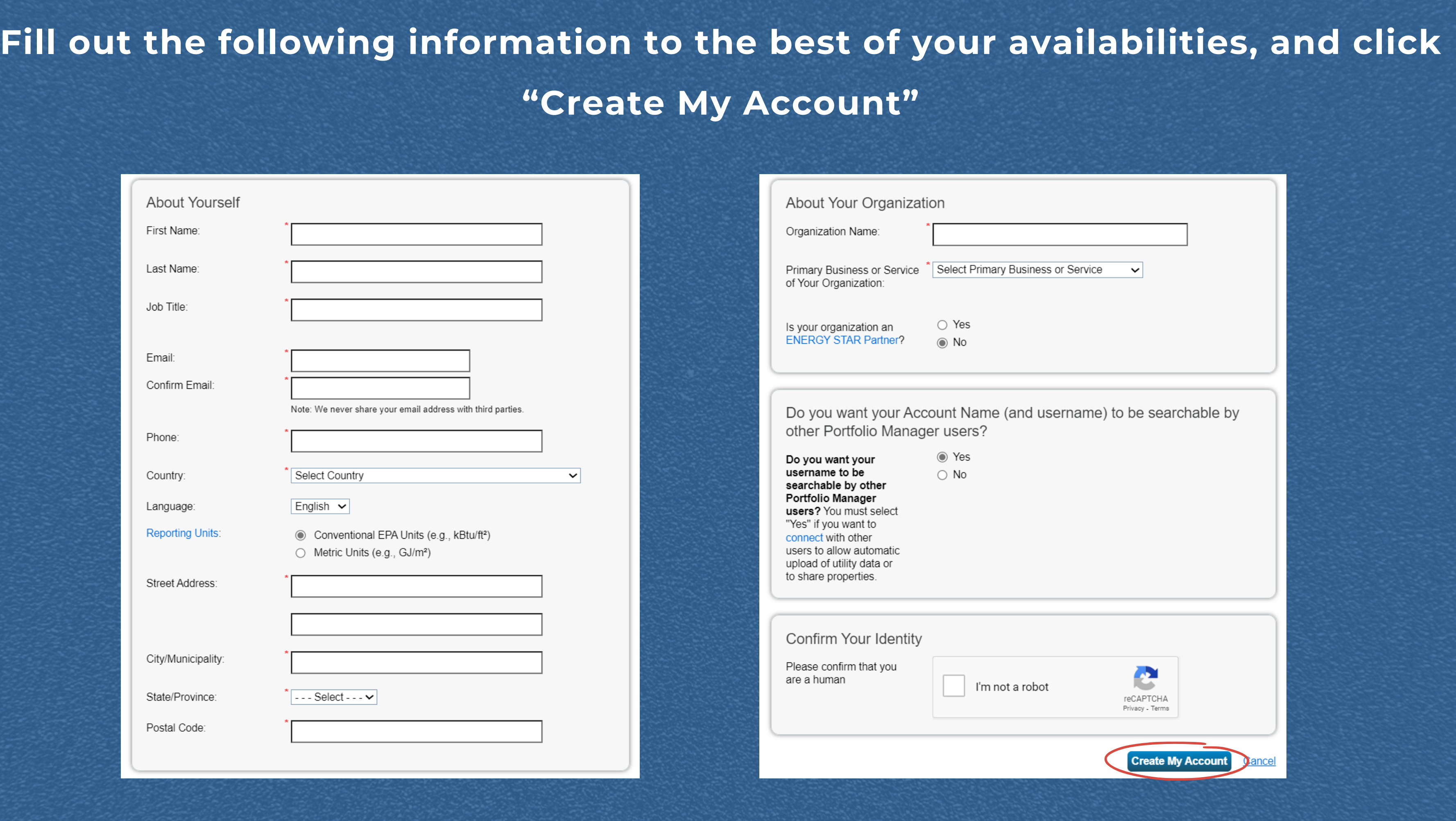

**Part 1: Creating an Account**

**Part 2: Creating a Building Profile**

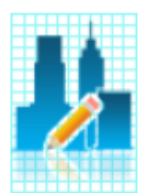

Add up to five sample properties

# **Create a profile for your Building**

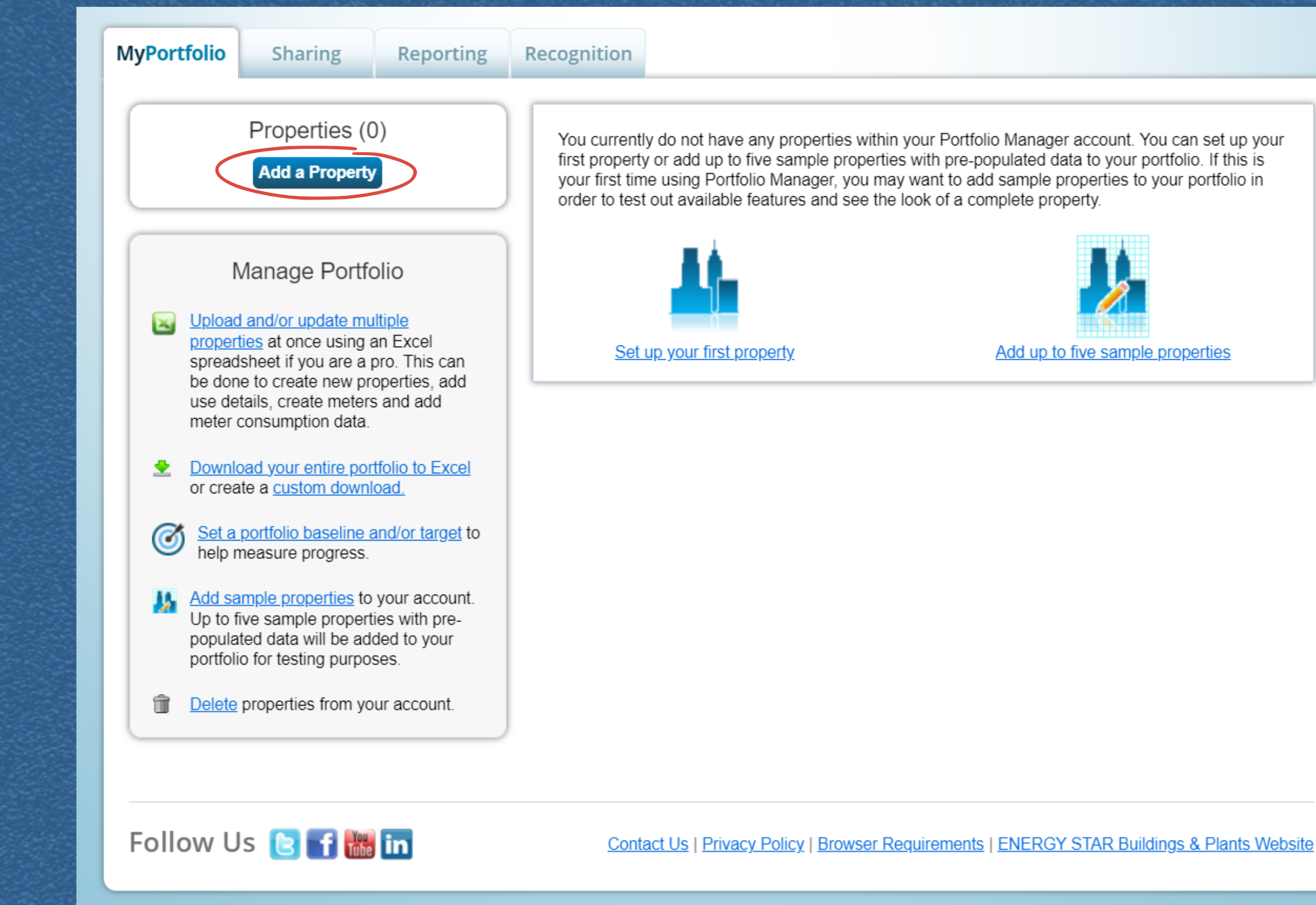

**Part 2: Creating a Building Profile**

do not have any properties within your Portfolio Manager account. You can set up your or add up to five sample properties with pre-populated data to your portfolio. If this is e using Portfolio Manager, you may want to add sample properties to your portfolio in out available features and see the look of a complete property.

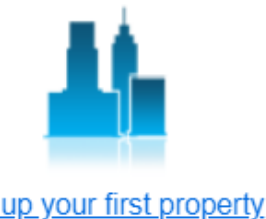

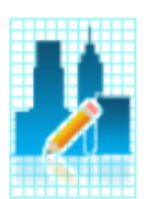

Add up to five sample properties

Contact Us | Privacy Policy | Browser Requirements | ENERGY STAR Buildings & Plants Website

## **click Add a property to get s t a r t e d !**

**w o r r y i f y o u d o n '**portfolio created, so don' Note: You can also delete and/or edit the building **t h e f i r s t t i m e ! t g e t i t r i g h t t**

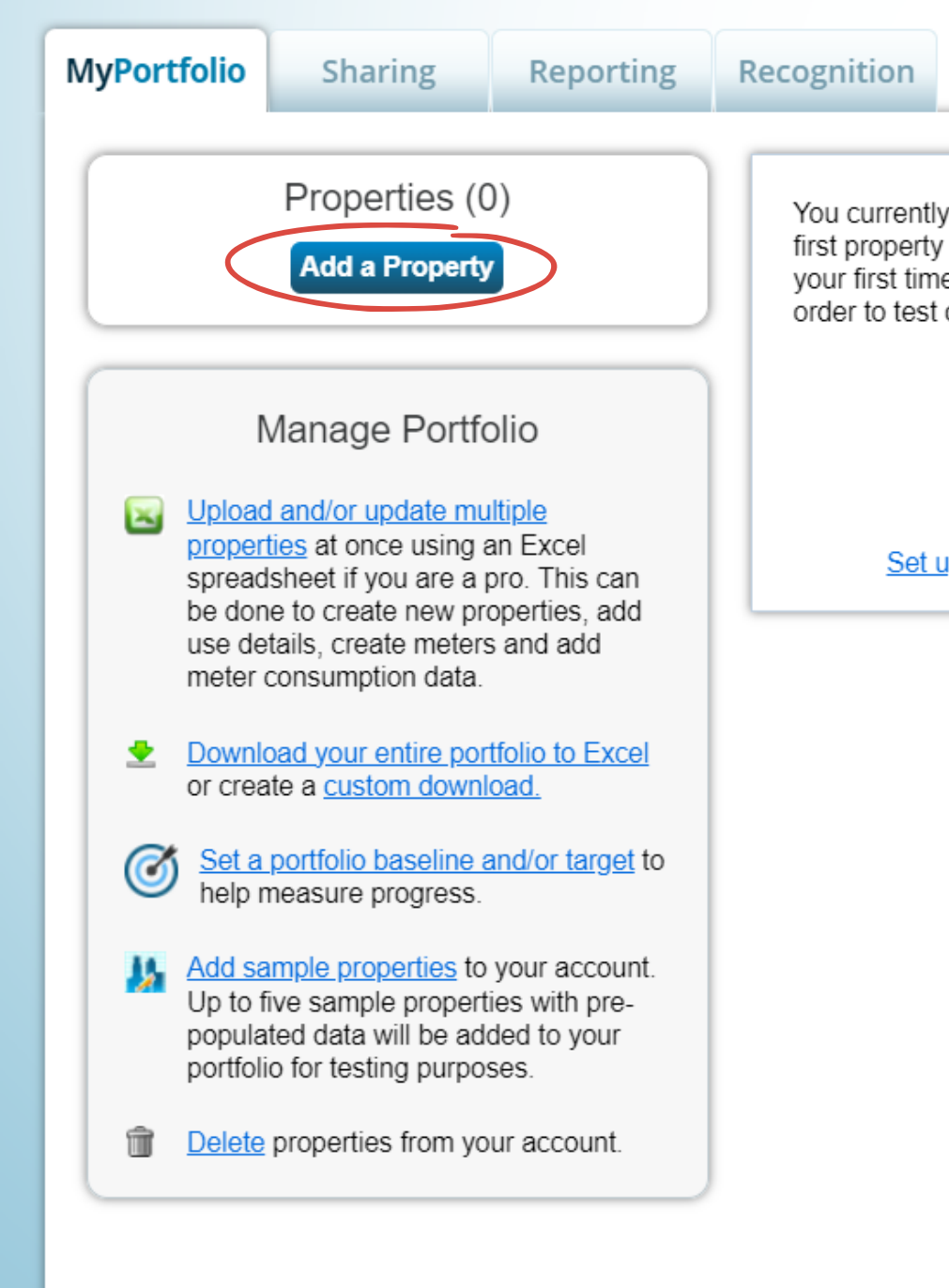

Follow Us **B** f **in** 

## Enter your property type

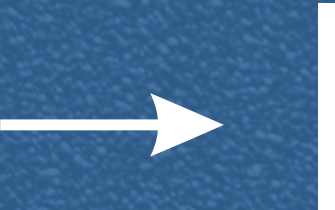

Your Property Type

We'll get into the details later. For now, overall, what main purpose does your property serve?

Library

Learn more about Property Types.

### Your Property's Buildings

How many physical buildings do you consider part of your property?

 $\bigcirc$  None: My property is part of a building (e.g., a Tenant Space) **One:** My property is a single building

How many?

**ACME BANK** 

Your Property's Construction Status

yet been completed?

- **Existing**: My property is built, occupied and/or being used. I will be using Portfolio Manager to track energy/water consumption and, perhaps, pursue recognition.
- $\bigcirc$  Design Project: My property is in the conceptual design phase (pre-construction); I will be using Portfolio Manager to evaluate the energy efficiency of the design project.
- purposes such as training.

Enter the number of buildings within your property

**Enter the construction status of** your property

**Part 2: Creating a Building Profile**

- 
- 
- $\bigcirc$  More than One: My property includes multiple buildings (Campus Guidance)

 $\backsim$ 

Is your property already built or are you entering this property as a construction project that has not

 $\bigcirc$  Test Property: This is not a real property. I am entering it to test features, or for other

**Get Started!** 

## **Once you are done, click "Get Started"**

### **Delete**

## Now, enter the additional data required for your **building!**

or any other sort of multi-use area, you will also have to fill **o f f i c e w i t h i n y o u r p r o p e r t y ,** this data out for those areas Note: if you have a school or **a s w e l l .**

### Worship Facility Use Edit Name

Worship Facility refers to buildings that are used as places of worship. This includes churches, temples, mosques, synagogues, meetinghouses, or any other buildings that primarily function as a place of religious worship.

Gross Floor Area should include all areas inside the building that includes the primary worship area, including food preparation, community rooms, classrooms, and supporting areas such as restrooms, storage areas, hallways, and elevator shafts.

The ENERGY STAR score for Worship Facilities applies to buildings that function as the primary place of worship and not to other buildings that may be associated with a religious organization, such as living quarters, schools, or buildings used primarily for other community activities. To receive an ENERGY STAR score, a Worship facility must have at least 25 seats, but cannot have more than 4,000.

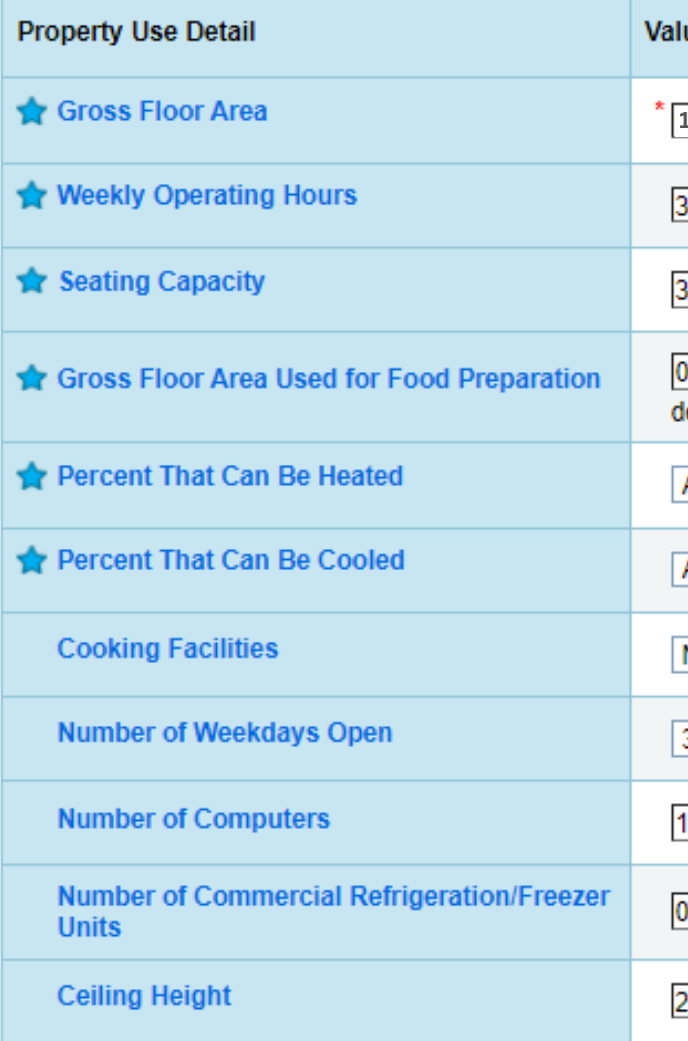

This Use Detail is used to calculate the 1-100 ENERGY STAR Score.

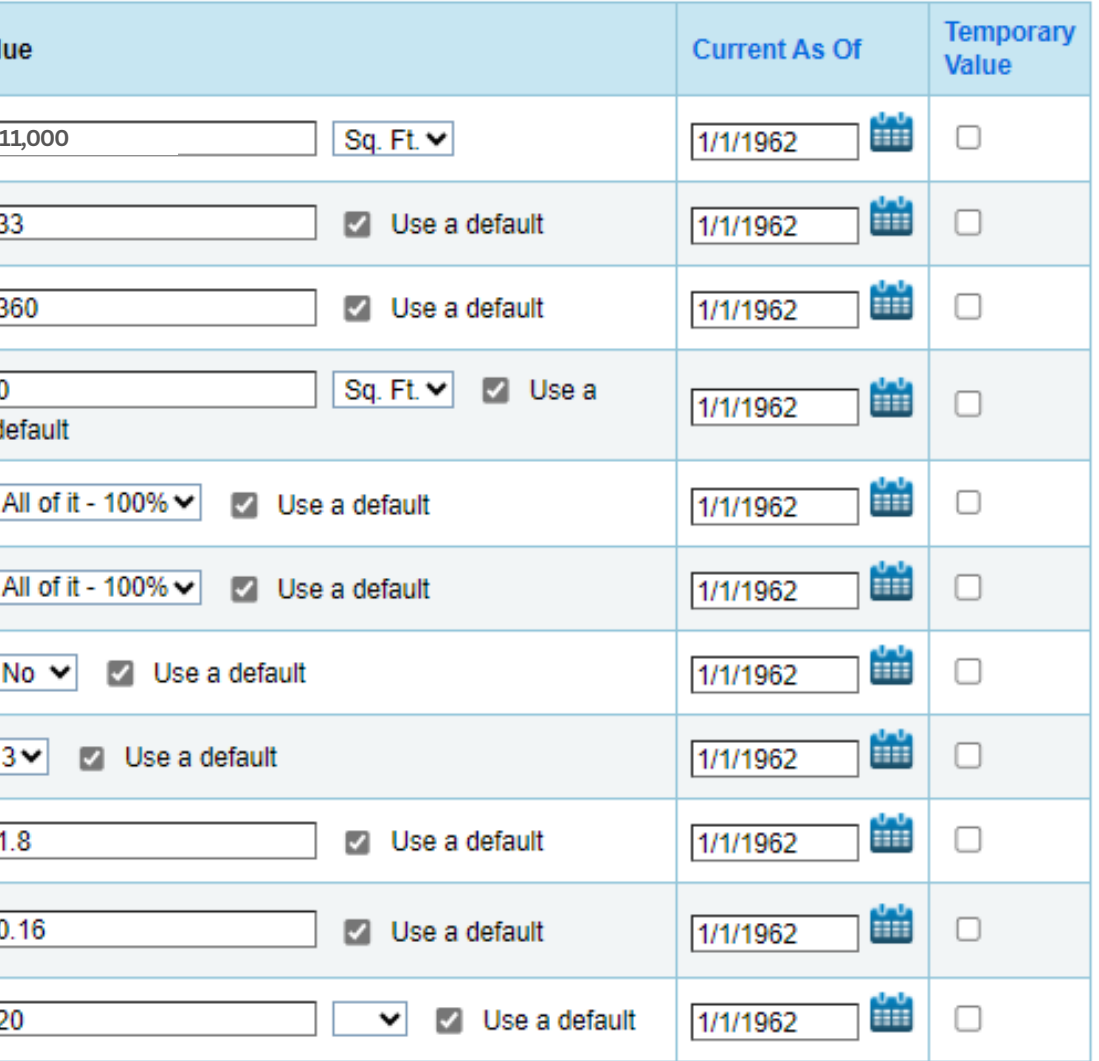

If you would like to add another use (i.e school, office space, etc) for your property, select the correct type and fill in the required information.

Once you have finished entering all the use types, click "Add property."

Add Another Type of Use

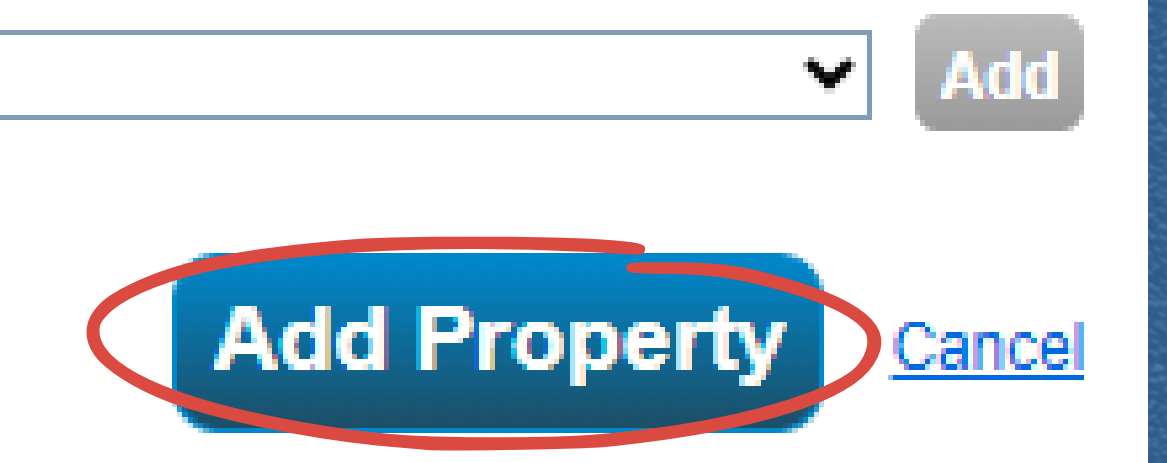

**Part 2: Creating a Building Profile**

**Part 3: Adding utility Data**

## **Inputting Energy Data:**

Now that you are done, it is time to input energy data!

information" hyper link at the **click on the "add energy use** top to add more detail.

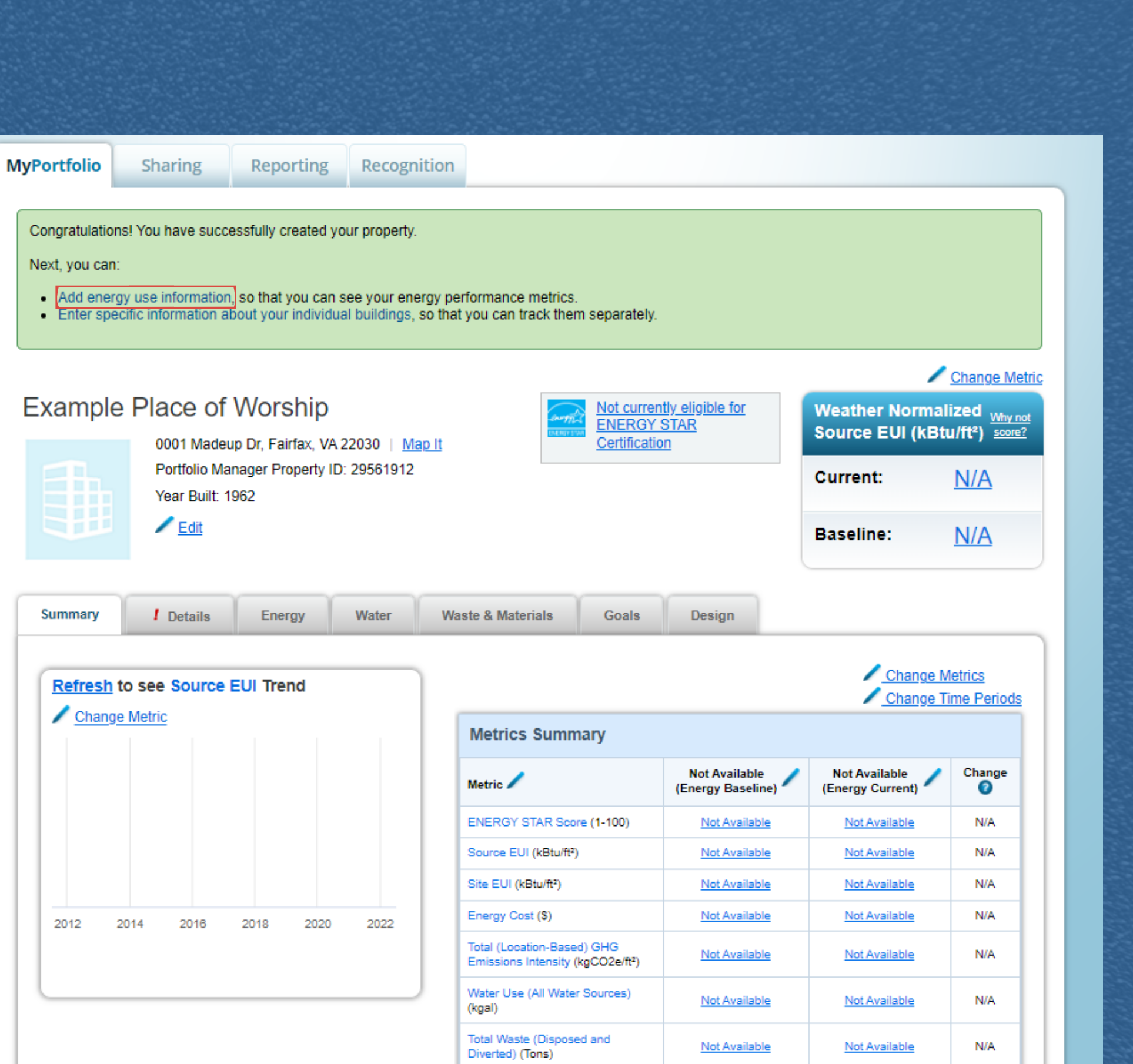

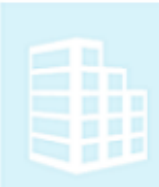

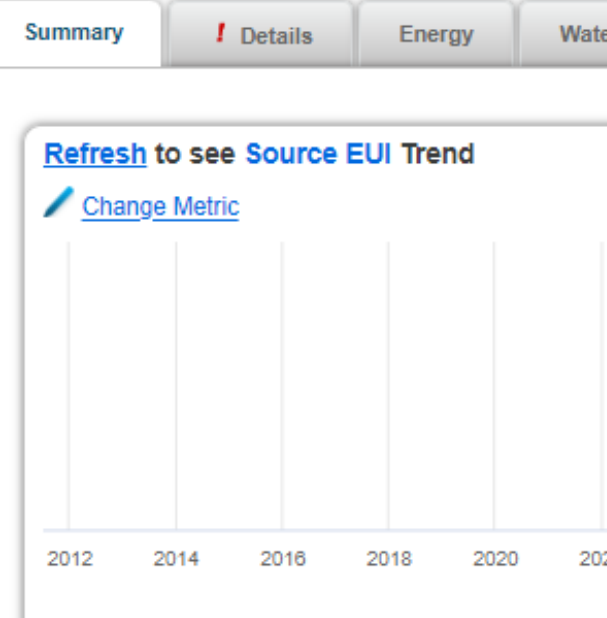

both electric and natural gas. demonstration, we selected For the purpose of this

forms of energy listed, please concerning any of the other **If you have information** select those as well!

**Part 3: Adding utility Data**

Sources of Your Property's Energy

What kind of energy do you want to track? Please select all that apply.

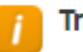

### **Tracking Energy**

To track your energy, create an energy meter for each source of energy from a utility, a neighboring building, or an onsite solar or wind panel. If you purchase a raw fuel (e.g. gas) and produce your own fuel (e.g., electricity or chilled water), you only need a meter for the fuel you purchased (e.g. gas), and not for the fuel you produce.

### Two Meters Needed for **Onsite Solar/Wind**

If you've got onsite Solar (or Wind), you still need to enter an Electric Grid Meter. Learn More.

...............

...............

**Automate Your Meter Entries** 

There are many organizations that will electronically enter your utility data into Portfolio Manager. Many utilities provide this service for free. Service providers integrate this service into their own software and value-added offerings. Learn more.

...............

**Get Started!** 

Cancel

Once you have selected the energy you wish to track, press the "Get Started!" **b u t t o n .**

## Get Started Setting Up Meters for Example Place of Worship

There are five ways to enter meter data. First, you can enter manually, starting below. Second, you can set up your meters below, then upload a specially formatted spreadsheet with just your bill data. Third, for advanced users, you can use our upload tool that allows you to set up all of your meters and enter bill data. Fourth, you can hire a company to update your data electronically. And finally, you can see if your utility offers the service to update your energy data automatically

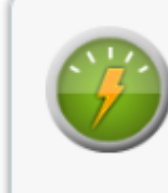

**Z** Electric

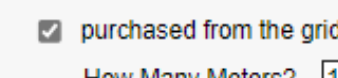

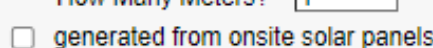

generated from onsite wind turbines

□ Natural Gas

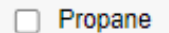

- $\Box$  Fuel Oil (No. 2)
- $\Box$  Diesel
- □ District Steam
- □ District Hot Water
- □ District Chilled Water
- $\Box$  Fuel Oil (No. 4)
- Fuel Oil (No. 5 and No. 6)
- Coal (anthracite)
- Coal (bituminous)
- $\Box$  Coke
- $\Box$  Wood
- □ Kerosene
- $\Box$  Fuel Oil (No. 1)
- $\Box$  Other:

First, you have to create a meter entry.

**date the meter was installed,** as well as the energy units it electricity you receive, the Please enter the type of **uses (kWh, MWh, etc)** 

Once that is done, click the "Create Meter" button

About Your Meters for Example Place of Worship

Enter the information below about your new meters. The meter's Units and Date Meter became Active are required. You can also change the meter's name.

1 Energy Meter for Example Place of Worship (click table to edit)

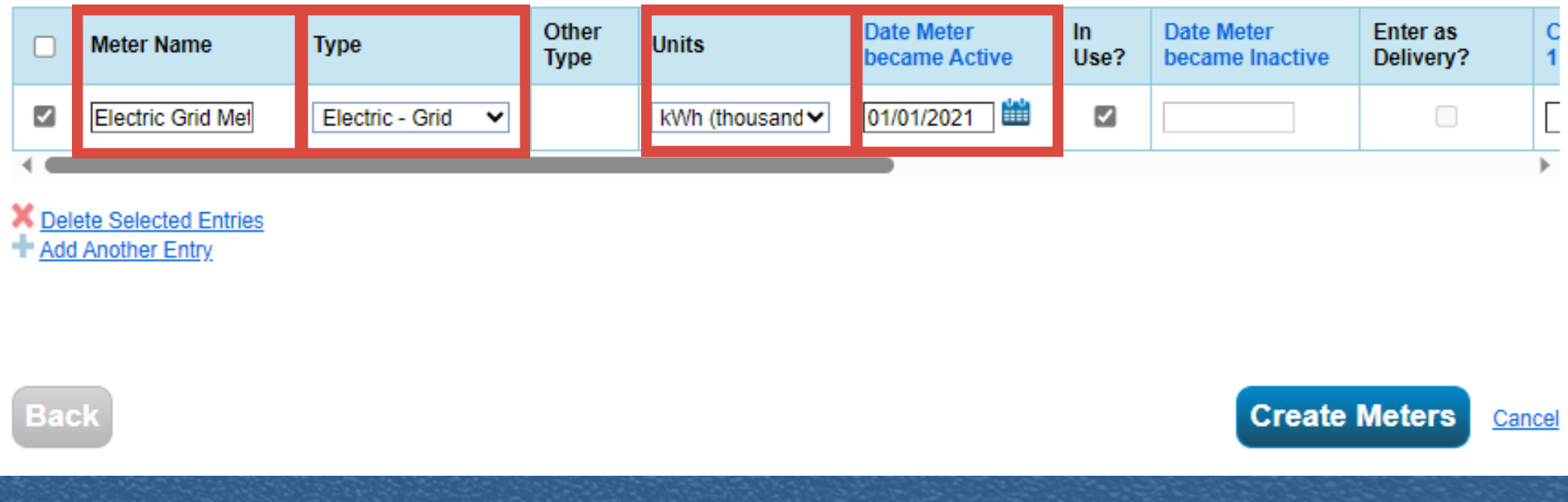

meter start date. If there is a gap in time it will not work. Note: Ensure that you have billing information from your

**Part 3: Adding utility Data**

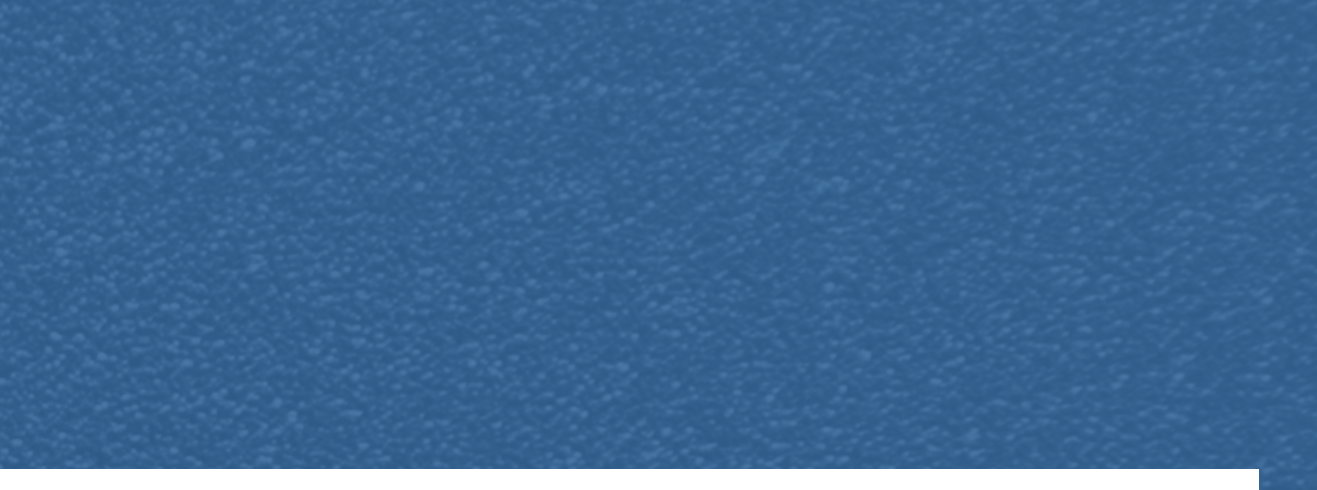

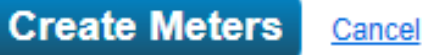

spreadsheet" and fill out the information required. An example is pictured below! Now download the "single meter

For the sake of the demonstration, we did not put the optional information. Ensure that the dates of the bills correspond to the first day the meter was installed.

Hit the upload button and make sure the information is correct.

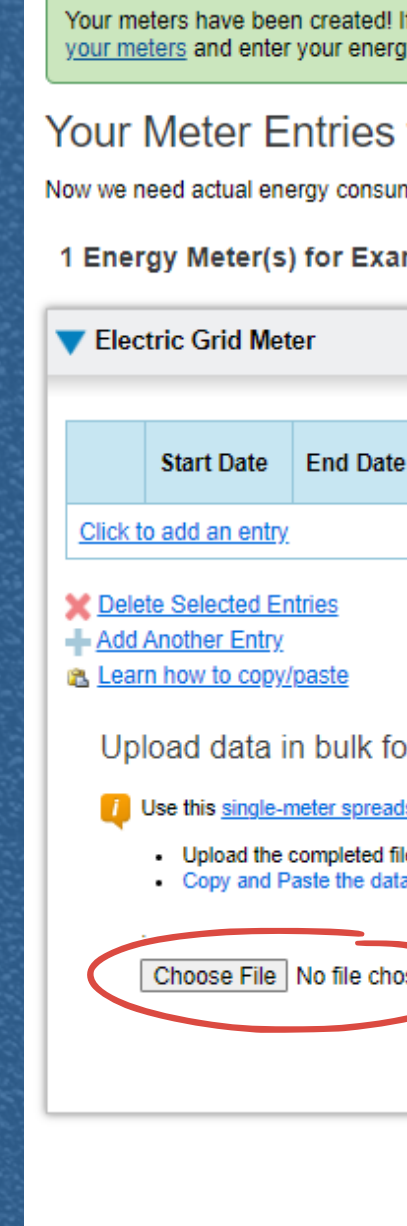

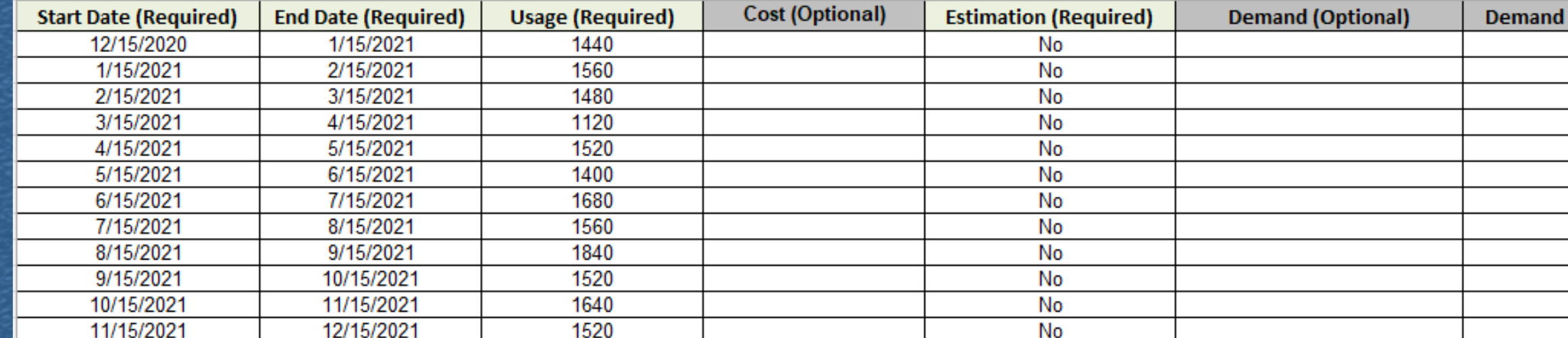

## **Part 3: Adding utility Data**

f you have your energy consumption information for these meters, you can enter it below. Or, you can continue with setting up v bills later.

## for Example Place of Worship

mption information in order to start providing you with your metrics and, possibly, your score!

### mple Place of Worship

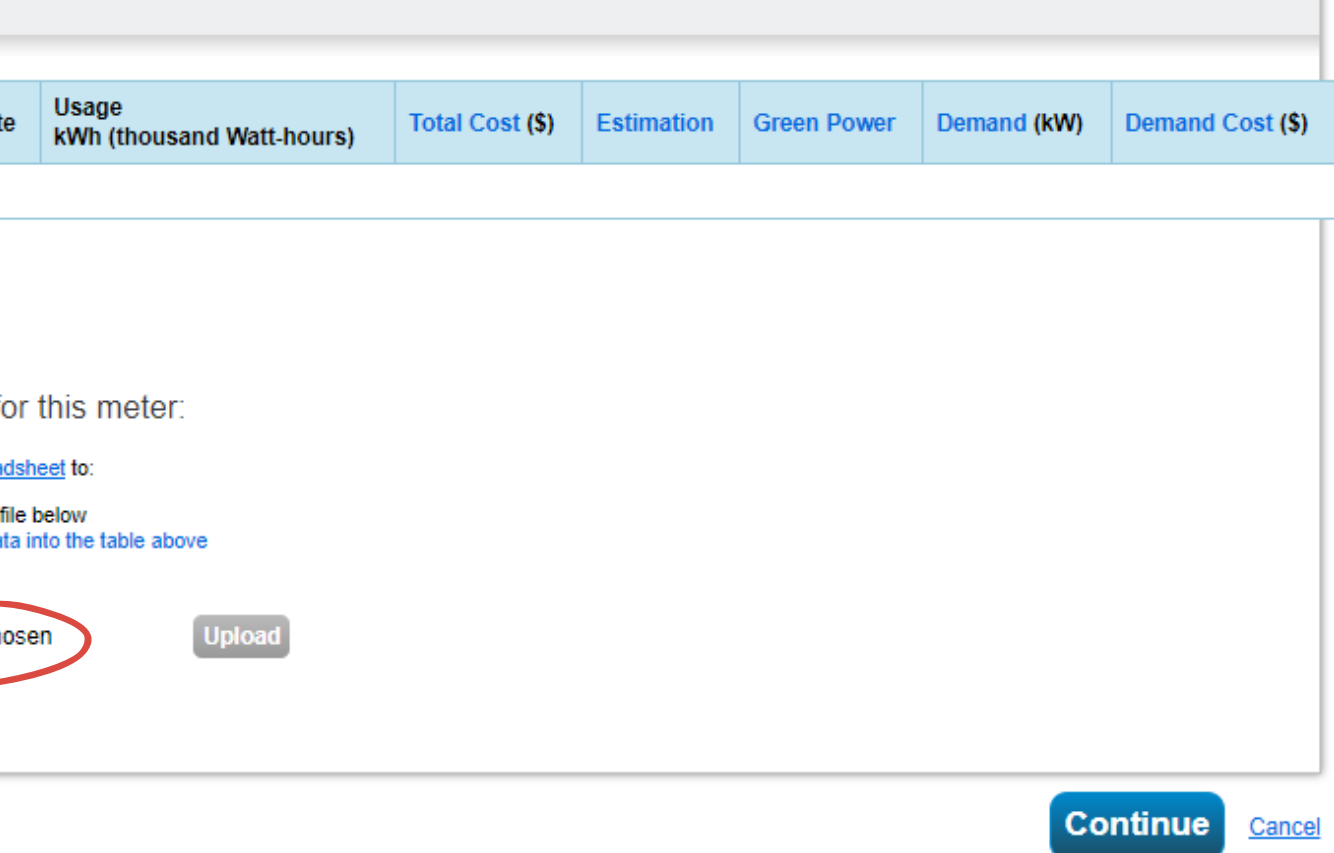

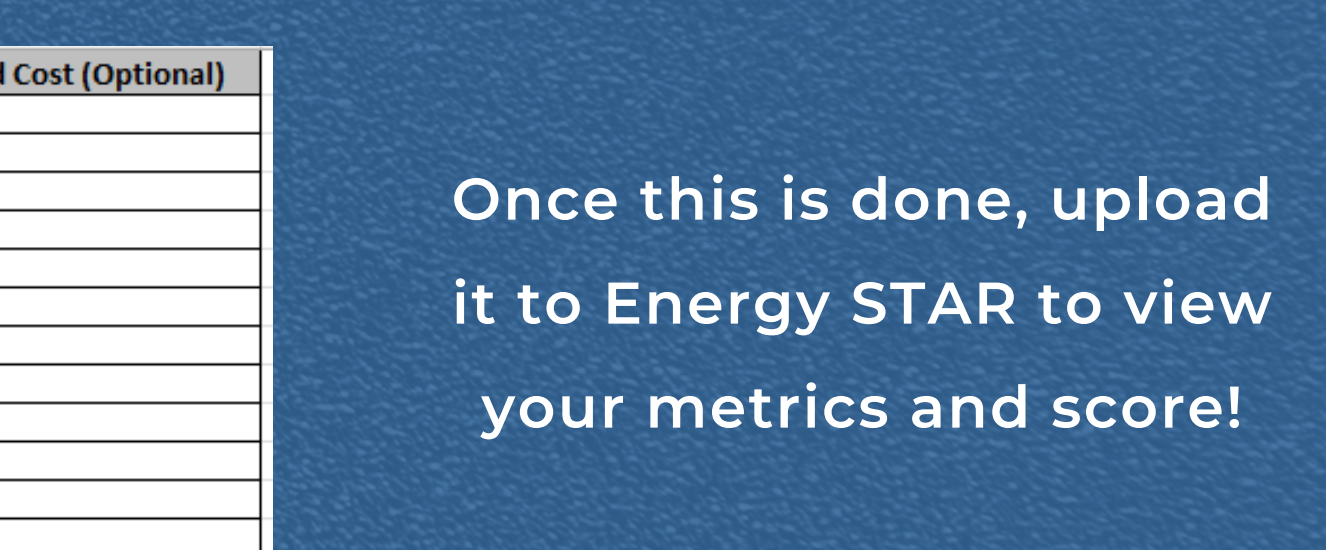

**Part 4: Result and Other information**

## **ENERGY STAR Score (1-** $100$

Current Score: 32

**Baseline Score: 42** 

## **Results**

**A score o f 75 o r g r e a te r is n e e d ed to be**ENERGY STAR Certified.

**You w il l b e ab le to v ie w y o u r e n e r g y usage ov e r t im e un de r t he " E n e r g y " t ab**

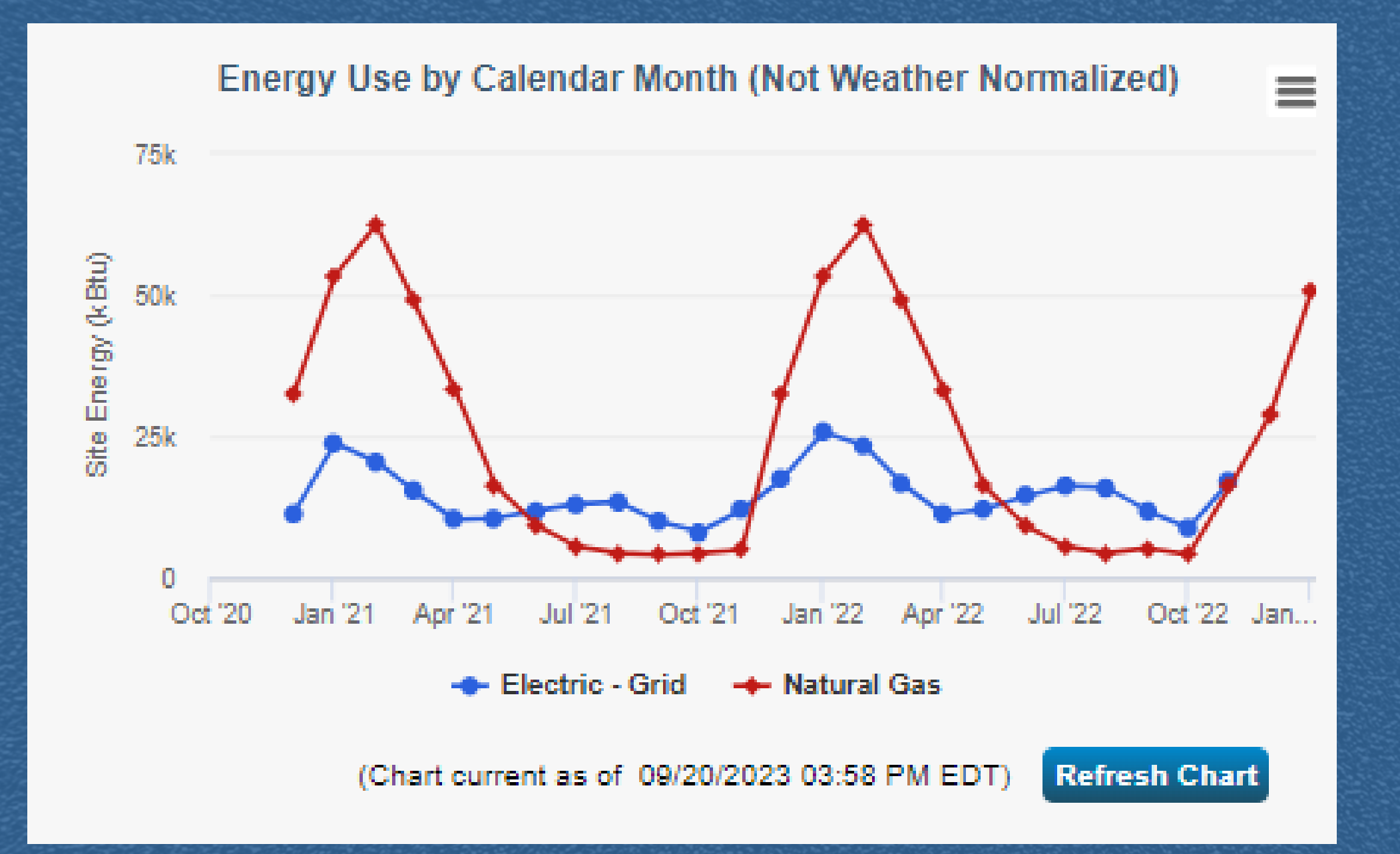

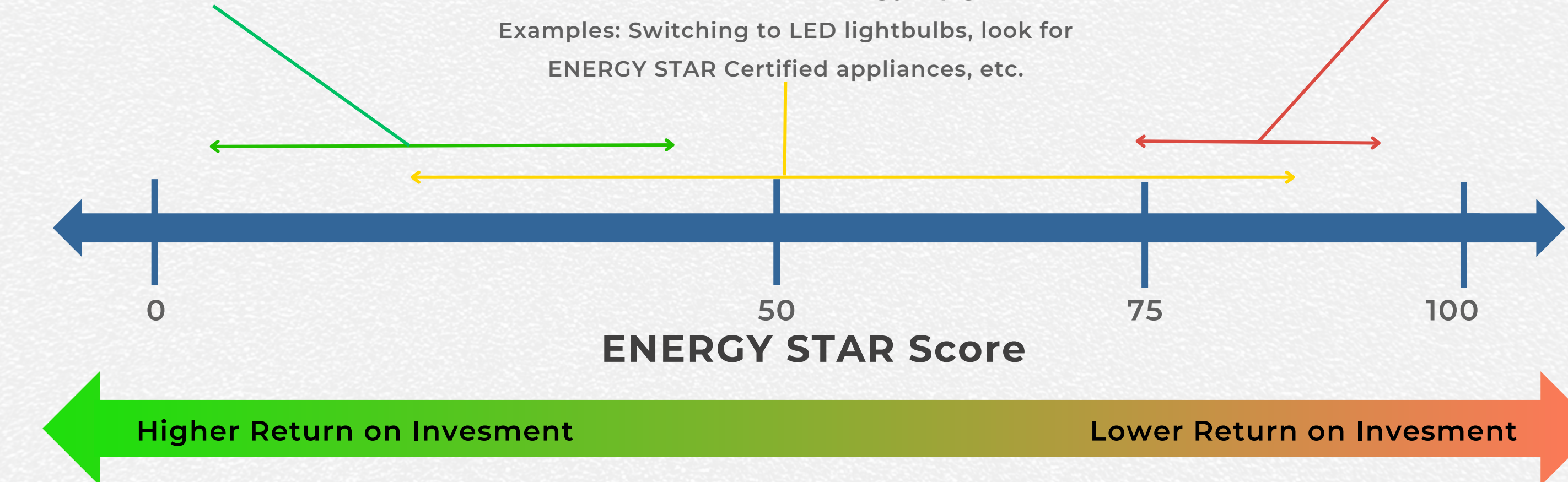

# **What to do Next?**

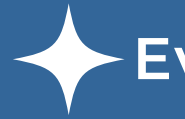

 **Use the information to help refine your goals** Review and prioritize recommendations  $\leftarrow$  **Evaluate recommendations to your goals** 

## **<u>Look at low/no cost upgrades:</u>**

**Examples: Turning off the lights,** programable thermostats, etc. weather stripping, caulking,

## Consider moderate energy upgrades:

## **Part 4: Result and Other information**

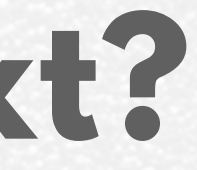

## <u>Consider larger energy investments:</u>

Examples: Update your HVAC system, window replacement, insulation, etc.

## **Additional Tips:**

your facility ready, because it is difficult to save your progress. Once you have created your there is anything that needs changing. building profile, you can go back and edit it if Make sure you have all of the information about

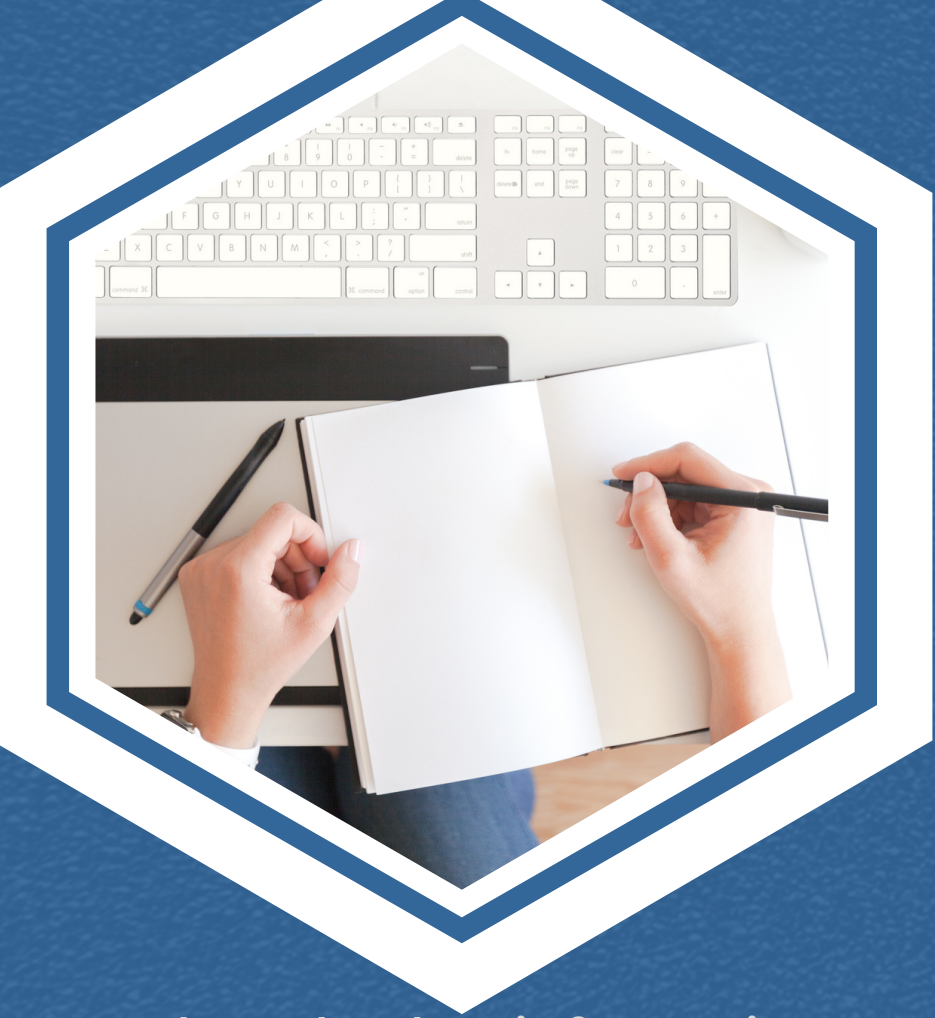

always come back later and edit it. rather than the default whenever possible. If you are unsure, you can **Ensure that you use your own metrics** 

Feel free to play around with the

additional metrics, and much more! is a section for creating goals, viewing **ENERGY STAR Portfolio manager. There** 

**Part 4: Result and Other information**

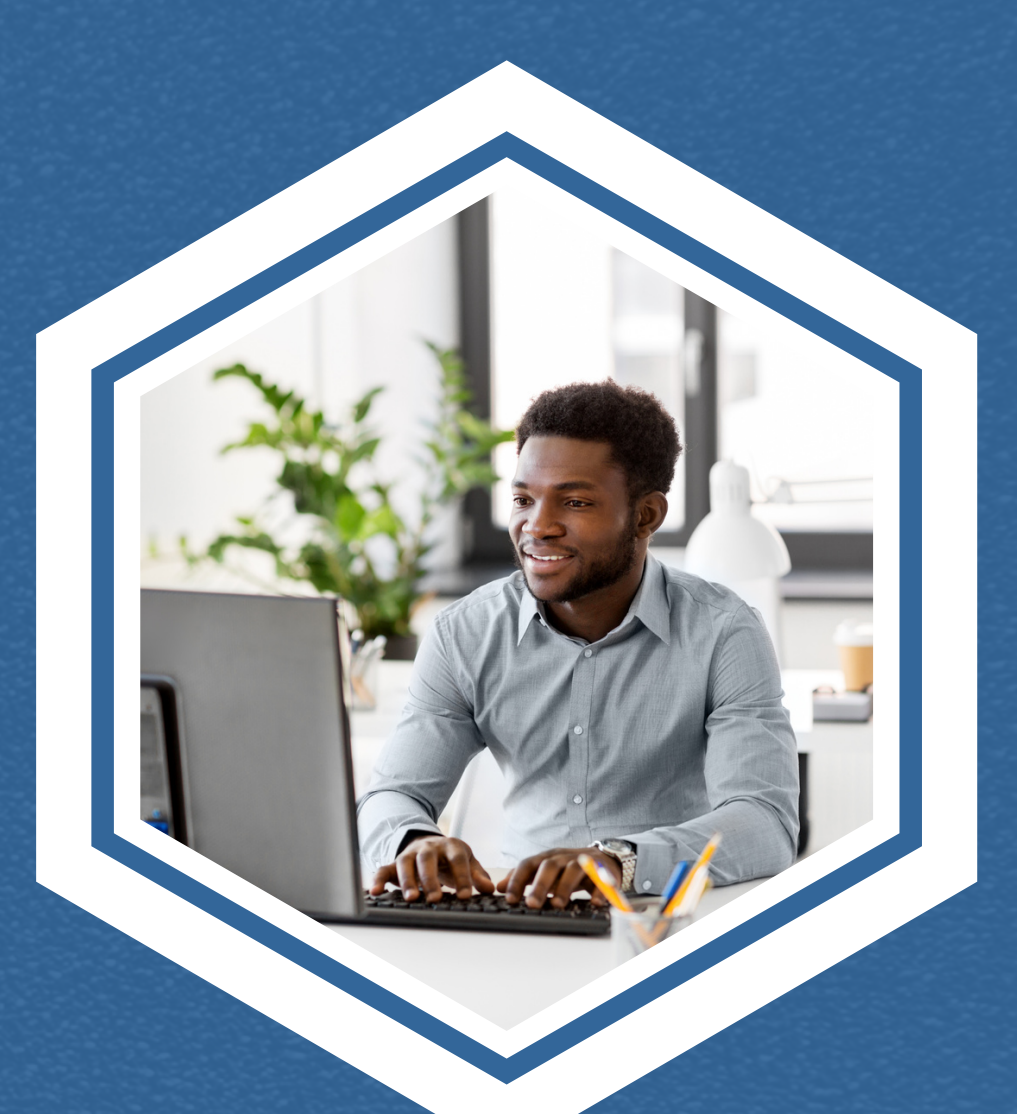

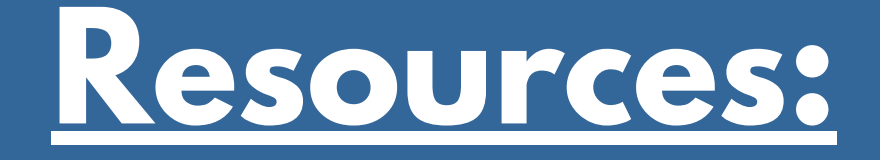

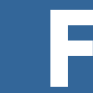

## **ENERGY STAR portfolio Manager:**

**[About ENERGY STAR Portfolio Manager](https://www.energystar.gov/buildings/tools-and-resources/portfolio-manager-0)**

**[ENERGY STAR Portfolio manager Tools and Resources](https://www.energystar.gov/buildings/tools-and-resources)**

## **Fairfax County:**

- **[Energy Conservation Assistance Program](https://www.fairfaxcounty.gov/soil-water-conservation/cap-community)**
	- **[Climate Action Dashboard](https://www.fairfaxcounty.gov/environment-energy-coordination/climate-action)**
	- **[Interactive Climate Action Checklist](https://www.fairfaxcounty.gov/environment-energy-coordination/node)**
- **[Sign up for the OEEC Monthly Newsletter](https://www.fairfaxcounty.gov/environment-energy-coordination/)**